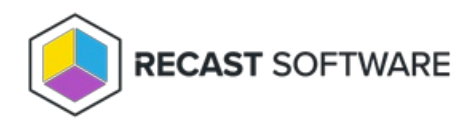

# Install Recast Management Server with Recast Proxy

Last Modified on 06.18.24

Recast Management Server software can be installed on its own server or on the primary Configuration Manager server.

# Run the Recast Management Server Installer

After downloading Recast Management Server from the [Recast](https://portal.recastsoftware.com/) Portal, run the installer and follow its prompts.

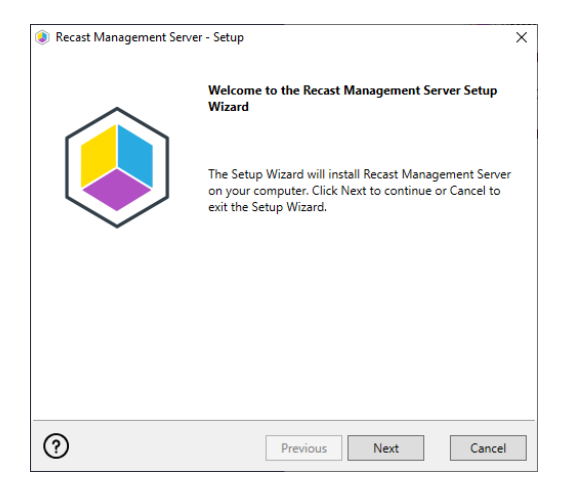

### IIS

To configure IIS:

1. On the **IIS Configuration** page, change the **Server Name** only if the client is going to use a DNS alias.

2. Set the **IIS Port**. The default IIS Port is **TCP 444**, to prevent conflicts when Recast Management Server is installed on Configuration Manager servers. The IIS Port can be changed to 443, or any open TCP port, to suit your environment.

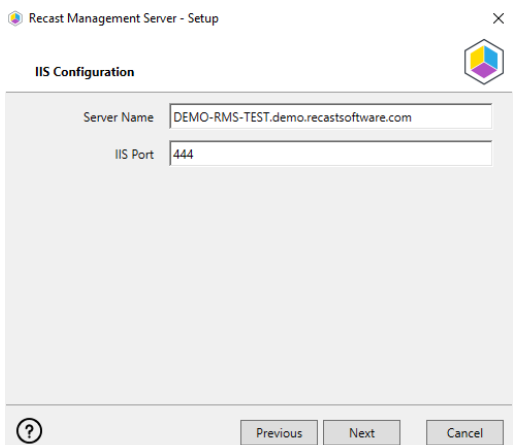

### Certificates

Recast Management Server requires a certificate for secure communication with Right Click Tools and any Recast Proxies.

To configure a certificate:

On the **Certificate Configuration** page, we recommend that you **Use an Existing IIS Certificate** issued by a trusted Certificate Authority (CA). If you choose to **Generate a Self-Signed Certificate**, you must import the Recast [Management](http://docs.recastsoftware.com/help/recast-management-server-troubleshooting-could-not-establish-secure-channel) Server self-signed certificate to the Trusted Root Certificate Authorities store on devices running Right Click Tools, Recast Agent, or Recast Proxy.

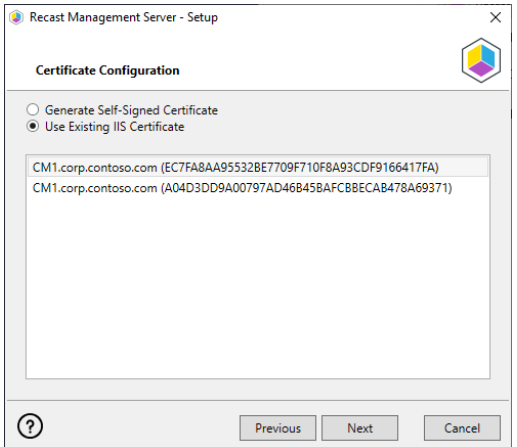

#### **CERTIFICATE NOTES**:

- The certificate subject name (or a subject alternative name) should match the server name in the URL that Right Click Tools and Recast Proxies are pointed toward.
- Right Click Tools will prompt for any untrusted certificates and add them to an allowed list.
- The certificate can be changed later by editing the Binding in IIS Manager.

#### SQL Server

There are two types of permissions that will allow the Recast Management Server installer to automatically create the SQL database with all the necessary permissions:

- The user account running the installation can be assigned a SysAdmin role in the SQL instance. If the user account has permission to connect remotely, use the **Test SQL Connection** button to check connectivity to the SQL Server during the install. After the RMS installer creates the database, the SysAdmin permission can be removed.
- The computer account of the Recast Management Server can be granted **db\_creator** permissions. In this case, check the **Skip SQL Connection Test** box.

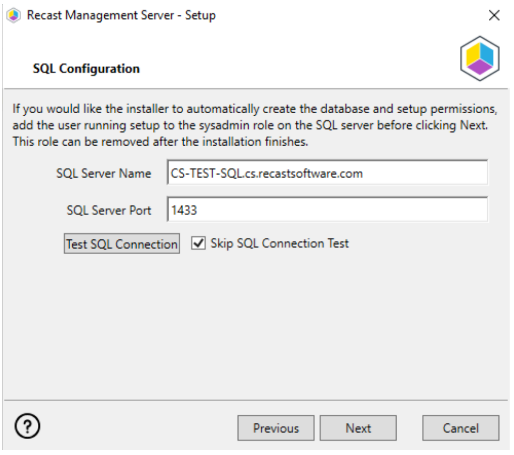

#### **SQL SERVER NOTES**:

- The default SQL Server Port Number is 1433.
- A fully licensed version of SQL is strongly recommended to avoid the 10GB storage limitation of SQLExpress.
- After the SQL [database](http://docs.recastsoftware.com/help/rms-set-database-recovery-model) is created, simplify the database recovery model to prevent storage issues.
- **Remote SQL Server**: The computer account of Recast Management Server will need db\_owner permissions to create the database on the remote device. If the account running the Recast Management Server installer does not have permission to create a SQL database, the database administrator can pre-create the [RecastManagementServer](http://docs.recastsoftware.com/help/rms-configure-sql-server-permissions) database and manually give the computer account db\_owner permissions.
- **Local SQL Server**: The IIS AppPool\Recast Management Server account will need db\_owner permissions to create the database on the local device. Alternatively, the database administrator can [pre-create](http://docs.recastsoftware.com/help/rms-configure-sql-server-permissions) the database and give the IIS AppPool\Recast Management Server account db\_owner permissions to the database. The IIS AppPool\Recast Management Server account will not exist until after the installation completes, so the permissions will need to be given after installation.

#### Import License

You can download and import your Recast licenses when installing Recast Management Server.

To download your Enterprise license:

- 1. On the **Import License** page, enter your Recast Portal email address and password.
- 2. Click **Download License**. The license information will appear in the right-hand column.

**NOTE**: If your server does not have internet access, click **Browse for License** to browse the filesystem for a license file that has been exported from the [Recast](https://portal.recastsoftware.com/) Portal.

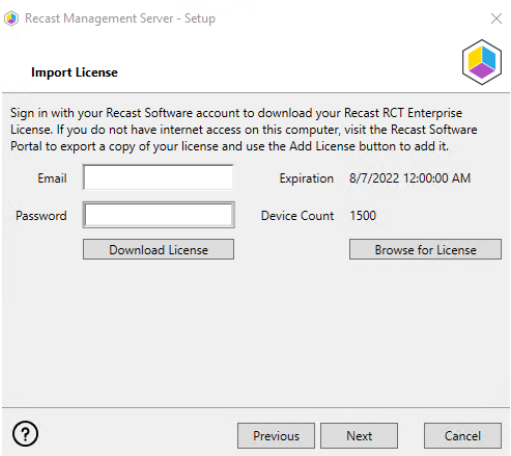

#### Proxy

If the Recast Proxy is being installed on a server other than the Recast Management Server, install the Proxy [separately](https://docs.recastsoftware.com/help/install-recast-proxy-separately) after Recast Management Server installation.

**NOTE**: Proxy configuration is optional for Privilege Manager where Active Directory or Microsoft Entra ID objects are not used to target rules.

To configure the proxy during RMS installation:

On the installer's **Proxy Configuration** page, enter the service account **Domain**, **User**name, and **Password** and click **Test Credentials** to verify service account details.

**TIP**: If you haven't already set up the required proxy permissions, remove any information from the text fields, select **Test ConfigMgr Connection** and the **Skip ConfigMgr Verification** checkbox, and click **Next.**

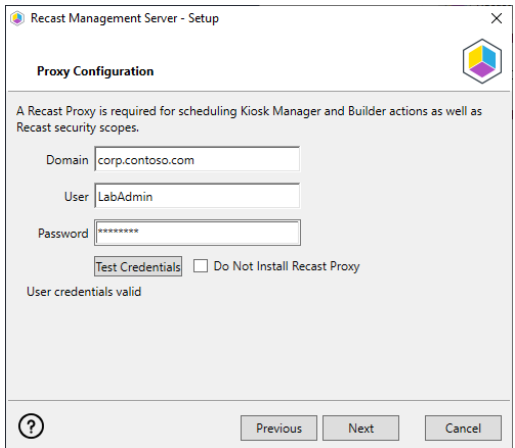

### Domain

To configure your domain:

- 1. On the **Domain Configuration** page, enter the **Domain Name**.
- 2. Click **Test Domain Connection** to verify that the service account has access to read from your domain.

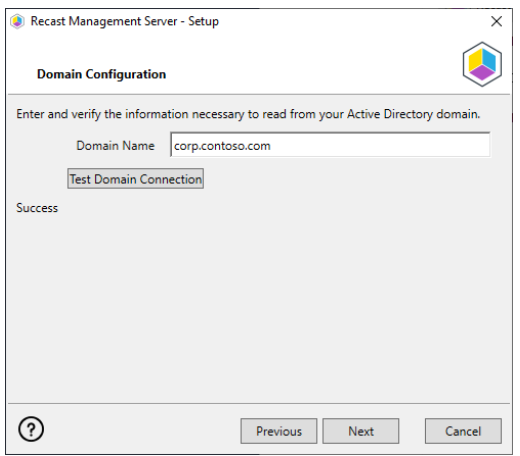

# Configuration Manager

**NOTE**: Configuration Manager does not need to be set up for Privilege Manager.

To set up your Configuration Manager for the proxy:

1. On the **Configuration Manager Configuration** page, enter the following information:

- Name of the site server that has your **SMS Provider** role
- **•** Site Code
- Name of the **SQL Server** where your Configuration Manager SQL database is located
- **SQL Database** name

**NOTE**: You can skip the **Configuration Manager Configuration** page during Recast Management Server or Recast Proxy installation by removing any information from the text fields, selecting **Test ConfigMgr Connection** and the **Skip ConfigMgr Verification** checkbox, and clicking **Next.**

2. Click **Test ConfigMgr Connection** to check that the service account has access.

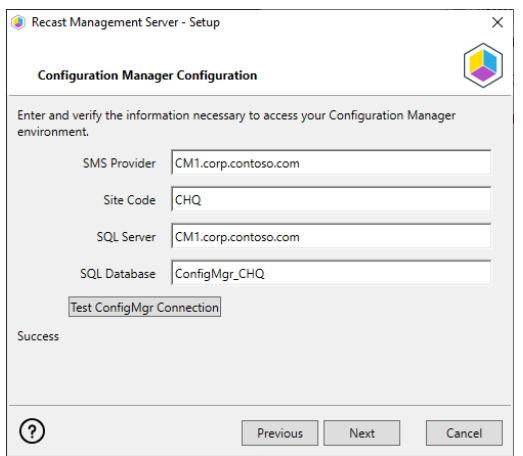

#### MBAM

MBAM configuration is only required for a separate MBAM Server. If you are using the ConfigMgr-integrated BitLocker or AD, you can skip this section. MBAM also does not need to be configured for Privilege Manager or Application Manager.

To configure MBAM:

1. Tap **Click Here to Configure MBAM.**

#### 2. Add your **Administration URL** and **SQL Server** information.

3. Click **Test MBAM Connection** to verify that the service account has access to MBAM.

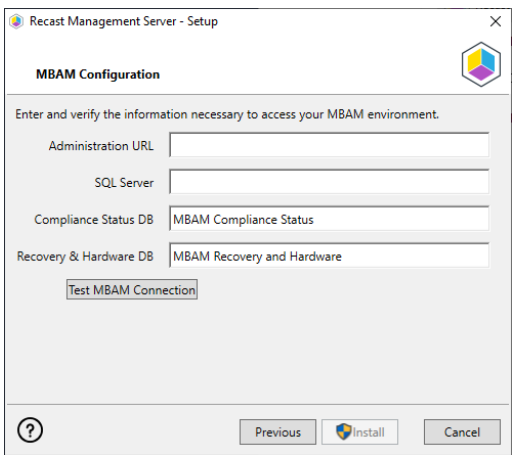

## Initiate RMS Installation

Once you have filled in all the necessary information, click **Install** at the bottom of the **MBAM Configuration** page.

When the installation is complete, open the Recast Management Server by navigating to https://ServerFQDN:Port in a web browser (Chrome, Edge, or Firefox are recommended).

When asked to sign in, enter the username and password for the account used to install the Recast Management Server.

# Installation Log Location

To check the installation logs for Recast Management Server and Recast Proxy (when installed together), navigate to C:\Users\user account running the install\AppData\Local\Temp

**NOTE**: The log is named something like Recast\_Management\_Server\_2022\*\*\*\*\*.log

Copyright © 2024 Recast Software Inc. All rights reserved.